## How to Drop/Withdraw from a Class in MyGeorgeFox

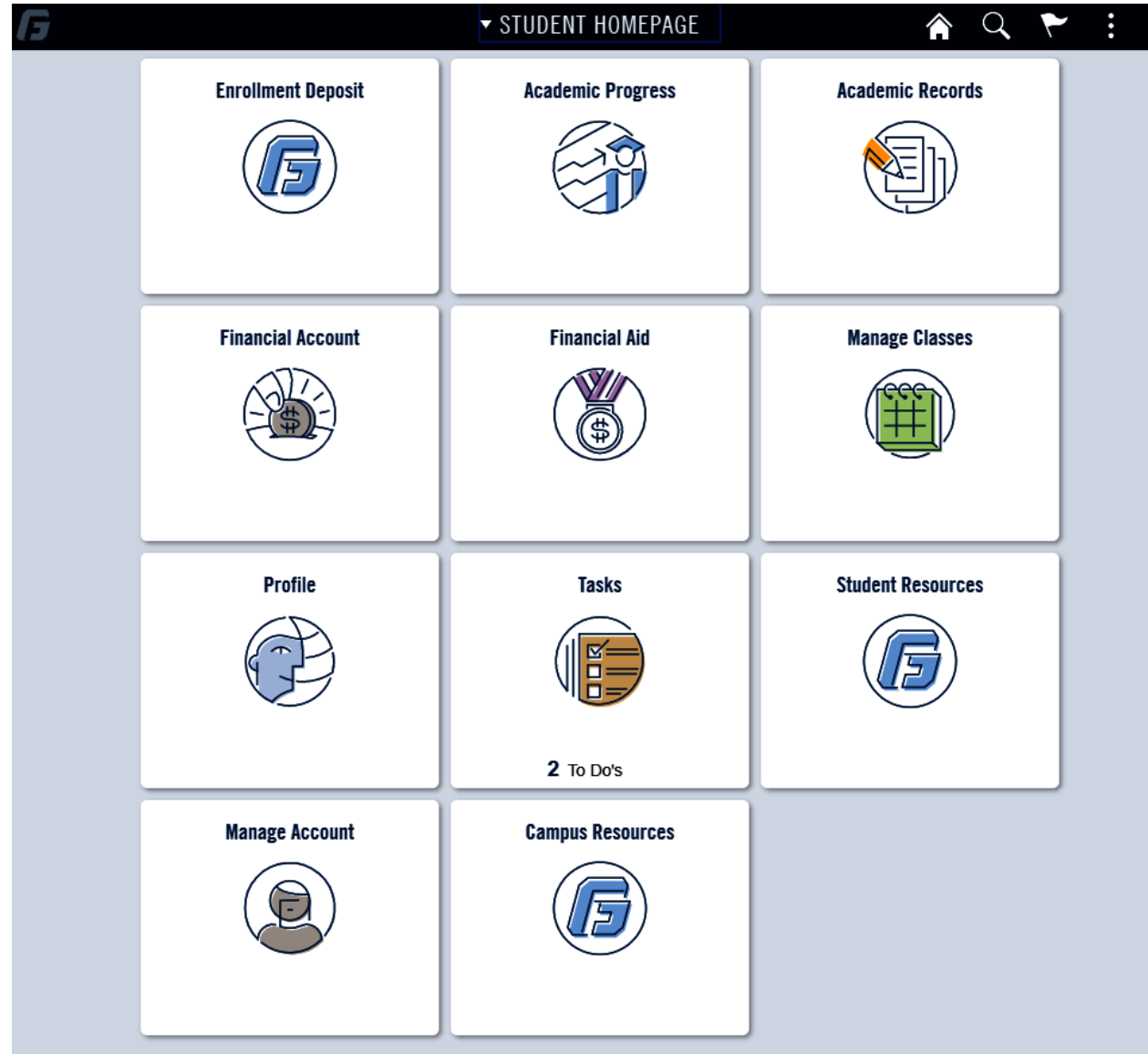

- 1. Log into MyGeorgeFox (my.georgefox.edu) using your GFU username and password.
- 2. Click MANAGE CLASSES.

## 3. Click DROP CLASSES.

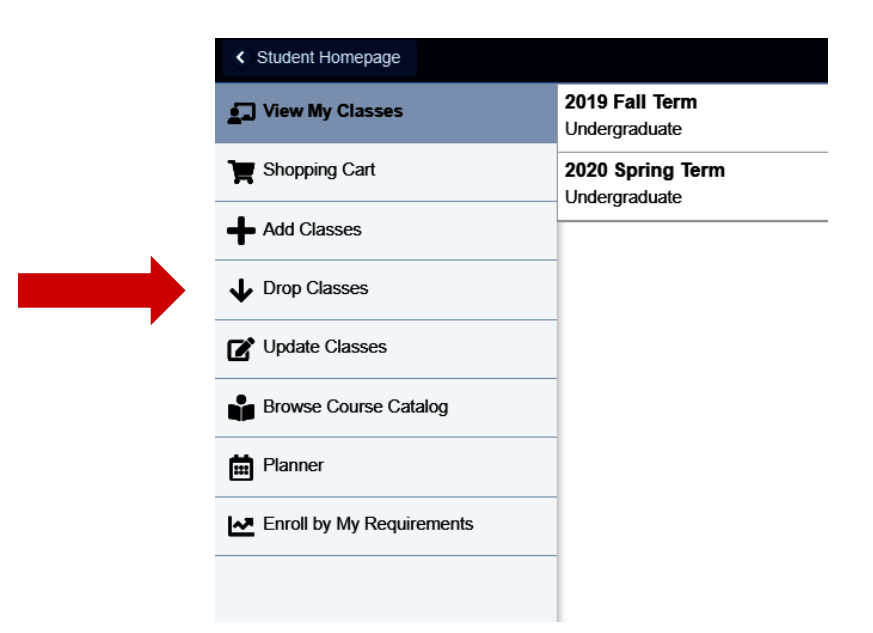

4. Select the term.

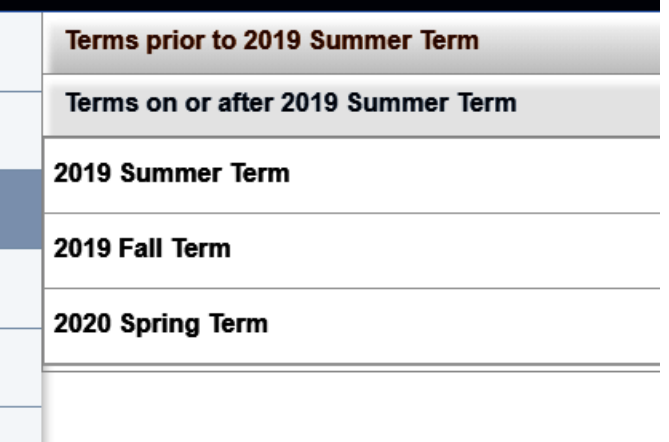

5. Select the class you'd like to drop. Then click NEXT.

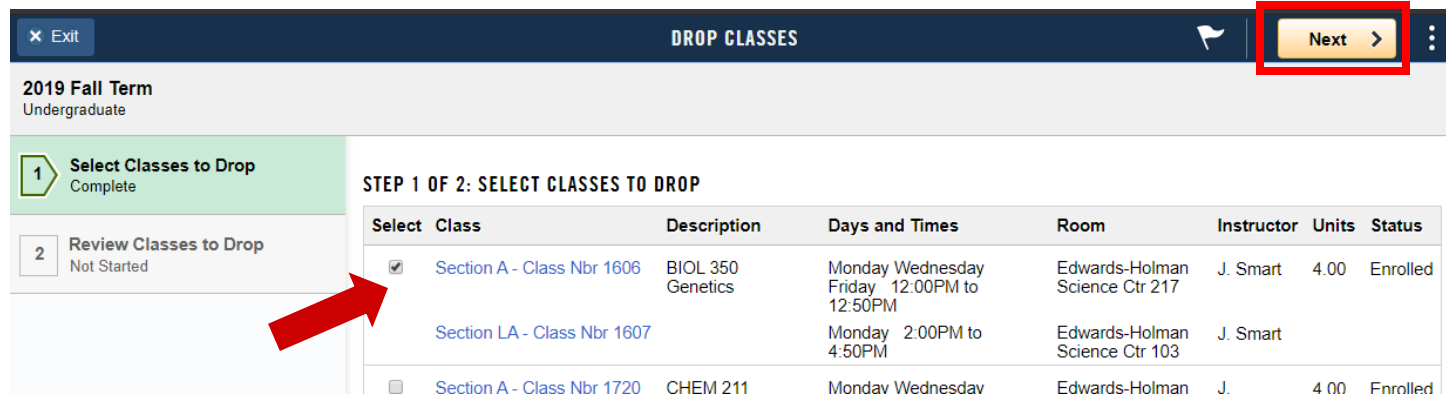

6. Review the class you selected. Click DROP CLASSES.

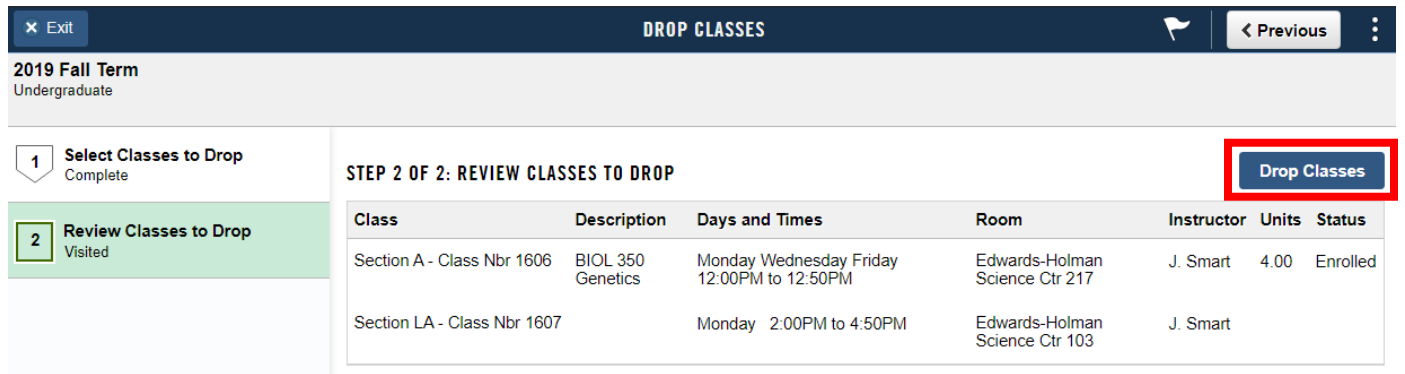

7. On the pop-up box, click YES to confirm.

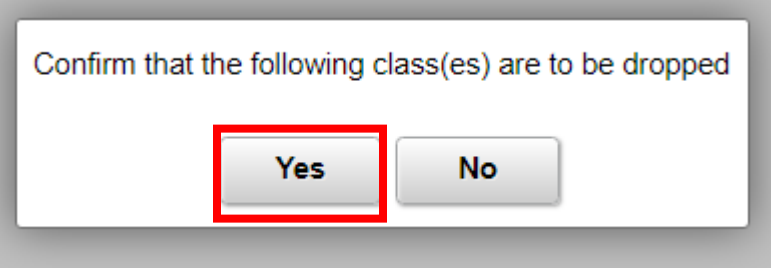

8. You will see a confirmation message if the class was successfully dropped.

*For drop and withdraw deadlines see the [University Academic Dates and Deadlines.](https://www.georgefox.edu/offices/registrar/resources/academic-dates.html)*

*To withdraw from the university (all your classes), go t[o Withdrawal from University](https://www.georgefox.edu/catalog/handbook/academic/enrollment/withdrawal.html) for more information.*